# **Service-Aufbau in ArcMap für ArcGIS Online am Beispiel "Urban Gardening"**

(basierend auf der Version ArcMap 10.2 von Esri)

In diesem Dokument wird gezeigt,

- wie die Verbindung zwischen ArcMap und ArcGIS Online hergestellt wird,
- ein Feature Service aufgebaut wird, und
- welche Schritte und Einstellungen in ArcGIS Online notwendig werden, die Karte aufzubauen und öffentlich zu machen.

Um diese Schritte durchführen zu können, benötigen Sie eine ArcGIS for Desktop Lizenz und eine ArcGIS Online Subscription. Falls Sie keine eigene ArcGIS Online Lizenz besitzen, können Sie eine 60-Tage Testversion nutzen: <http://www.esri.com/software/arcgis/arcgisonline/evaluate>

#### **1. Verbindungsaufbau ArcMap – ArcGIS Online**

Zunächst ist es notwendig, sich via *Menüleiste > File > Sign In …* mit ArcGIS Online zu verbinden.

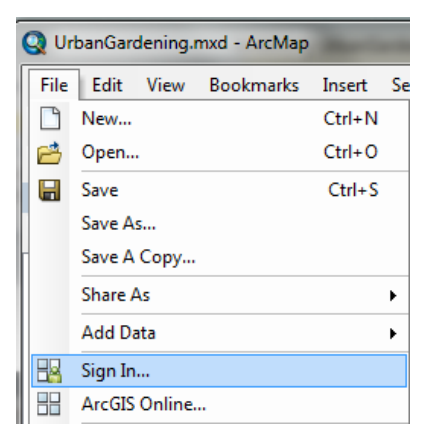

#### **2. Aufbau Feature Service in ArcMap**

Im zweiten Schritt erfolgt nun die Bereitstellung des Datensatzes als Service in ArcGIS Online.

Dies ist möglich via *Menüleiste > File > Share As > Service …*

Es öffnet sich das *Share as Service* Fenster. Wählen Sie hier *Publish a service* an und klicken Sie auf *Next >*

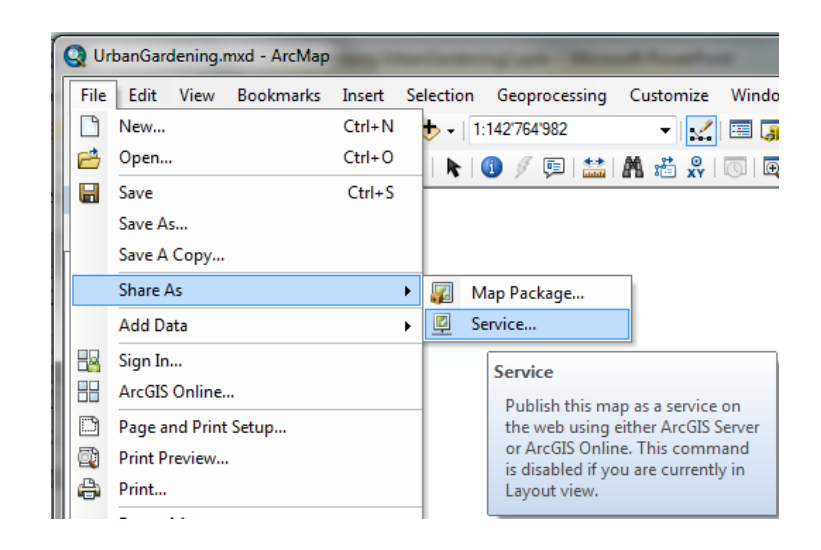

Es öffnet sich ein weiteres Fenster in dem die Verbindung und der Servicename angegeben werden muss. Wählen Sie hier Ihre ArcGIS Online Verbindung aus und geben Sie einen *Service name*, z.B. Urbanes Gärtnern an.

Klicken Sie auf *Continue …* Es öffnet sich das *Service Editor* Fenster, unter dem Sie die verschiedenen Service Parameter einstellen können:

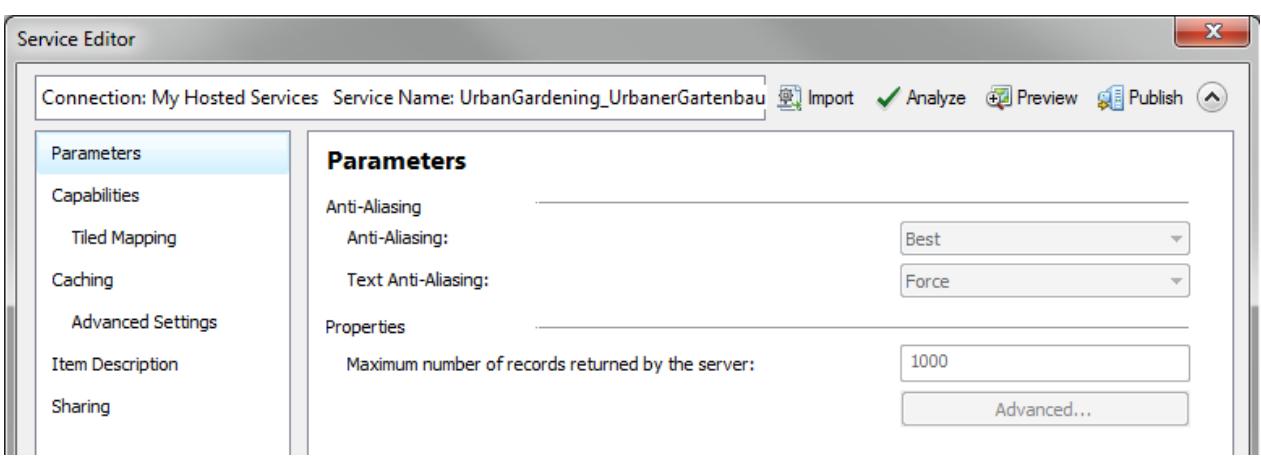

Klicken Sie auf *Capabilities* und wählen Sie *Feature Access* aus. Deaktivieren Sie anschliessend *Tiled Mapping*!

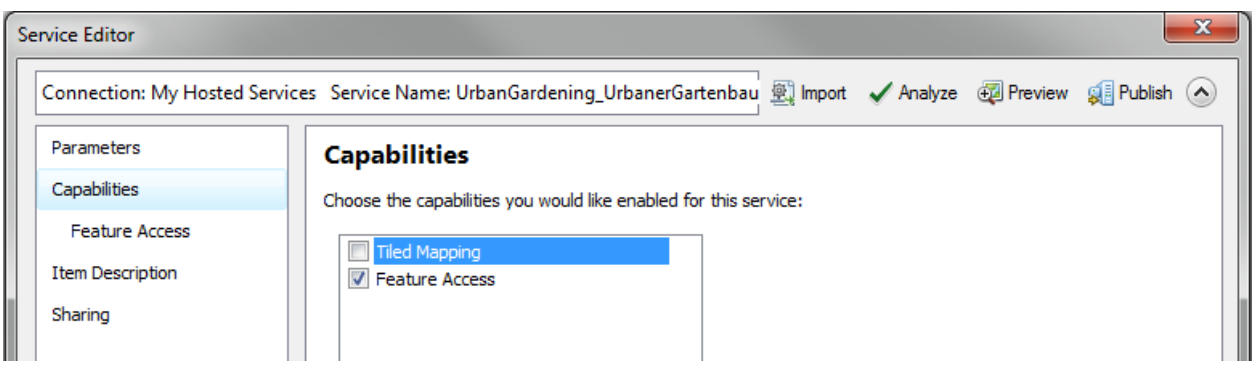

### Unter *Capabilities* erscheint ein neues Verzeichnis*: Feature Access*

Klicken Sie dieses an. Für das Beispiel "Urban Gardening" werden alle Operationen durch anklicken erlaubt.

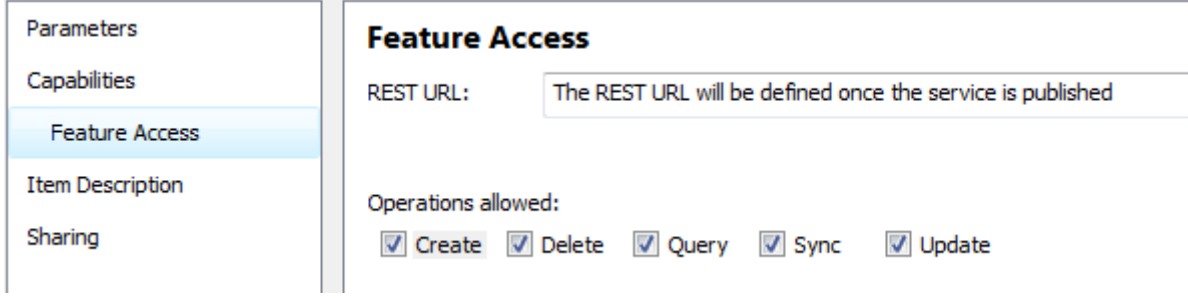

Als nächstes werden die Metadaten (*Item Description*) für diesen Service eingetragen (siehe Screenshot). Machen Sie hier Ihre eigenen Angaben.

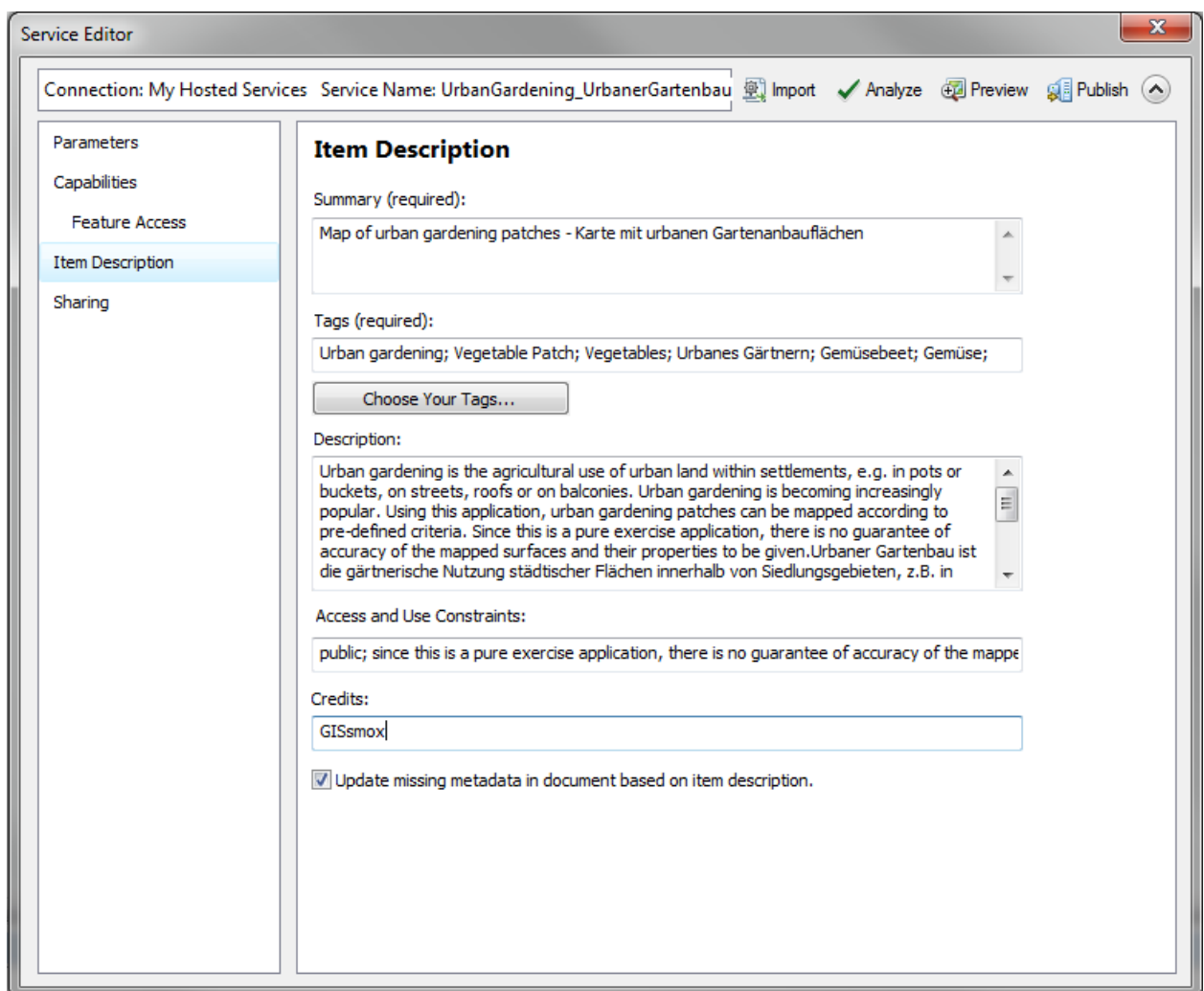

Mit Hilfe des *Analyze* Tools kann der aufgebaute Service auf Fehler überprüft werden.

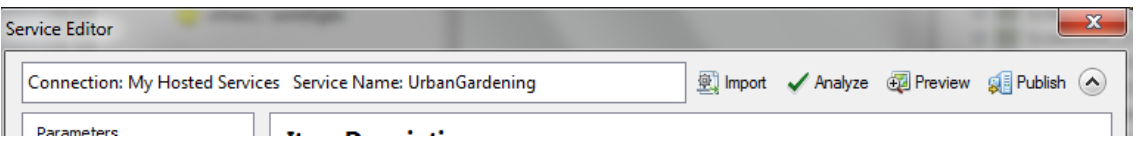

Es öffnet sich das sogenannte *Prepare* Fenster, welches unter Umständen Fehlermeldungen, Hinweise oder Nachrichten anzeigt. Lesen Sie diese durch und für Sie gegebenenfalls Korrekturen durch.

Mit dem Tool *Publish* wird der Service auf ArcGIS Online publiziert. Dieser Schritt kann ein paar Minuten dauern. Einen Screenshot des publizierten Service in ArcGIS Online sehen Sie nachfolgend. Er besteht aus zwei Dateien:

- 1. dem publizierten Datensatz = *Feature Layer* und
- 2. der *Service Definition*

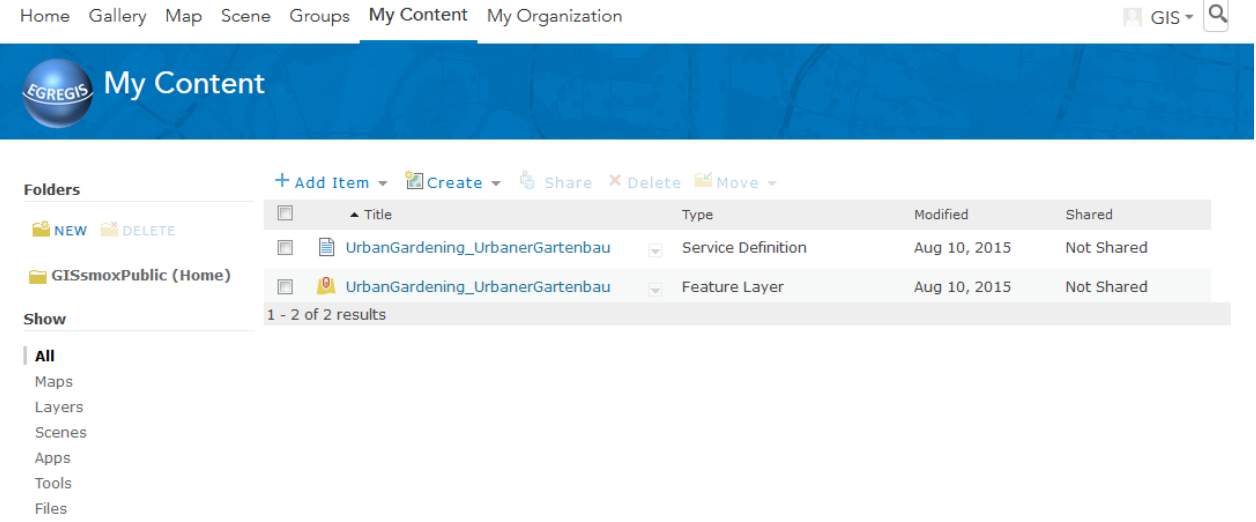

Um diese Ansicht zu sehen, müssen Sie sich in Ihre **ArcGIS Online Subscription** einloggen und auf **My Content** gehen.

#### **3. Einstellungen in ArcGIS Online**

Für die nächsten Schritte ist es notwendig, dass Sie in Ihrer ArcGIS Online Subscription eingeloggt sind.

Für das Beispiel "Urban Gardening" müssen noch weitere Einstellungen getroffen werden, da es möglich sein soll, dass

- man ein Foto an das aufgenommene Objekt anhängen kann.
- der Datensatz öffentlich zugänglich wird.

Zudem soll der Datensatz in eine Karte integriert werden, die öffentlich zugänglich sein soll.

Zunächst jedoch werden die Metadaten des erstellten Feature Layers Urban Gardening überprüft.

#### Gehen Sie auf **My Content**.

Die Metadaten eines erstellten Feature Layers lassen sich unter *View item details* einsehen. Diese können mit Hilfe des Pfeils rechts neben dem Feature Layer geöffnet werden.

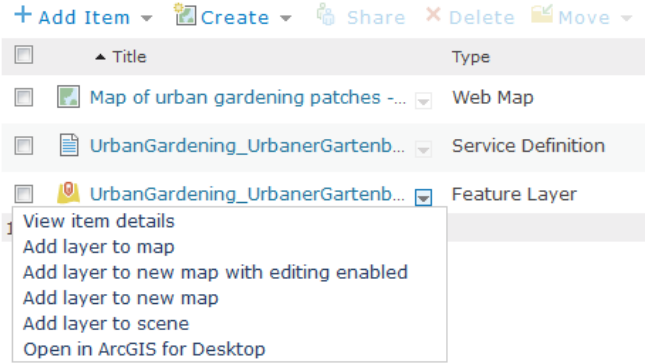

Dort lassen sich unter *Layers > Urban Gardening* mit *Enable Attachments* diese aktivieren. Damit können z.B. Fotos einer Gartenanbaufläche dem Objekt angehängt werden.

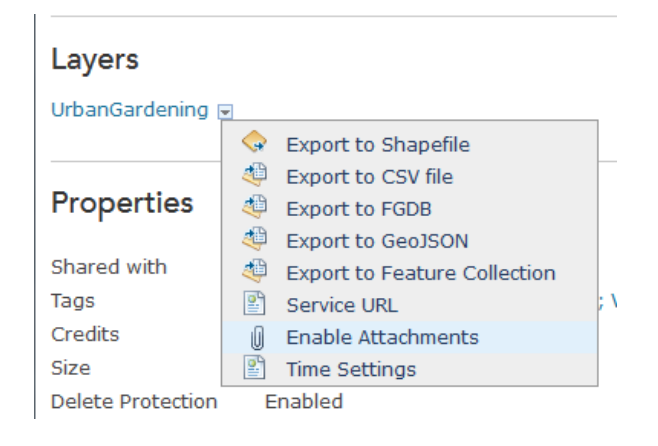

Ebenfalls unter den *View Item Details* kann ein Feature Layer öffentlich zugänglich gemacht werden. Klicken Sie dazu auf *SHARE* und selektieren Sie *Everyone (public)*. Klicken Sie *OK* und gehen Sie zurück zu *My Content*.

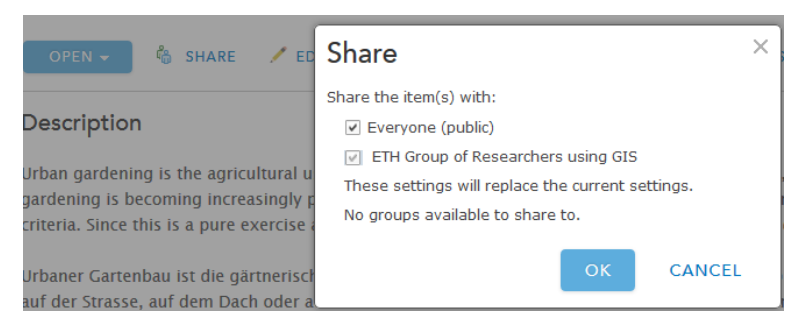

Als nächstes soll der Feature Layer in eine editierbare Karte eingebunden werden. Klicken Sie dafür wieder auf den Pfeil neben dem Feature Layer und wählen Sie *Add layer to new map with editing enabled* aus.

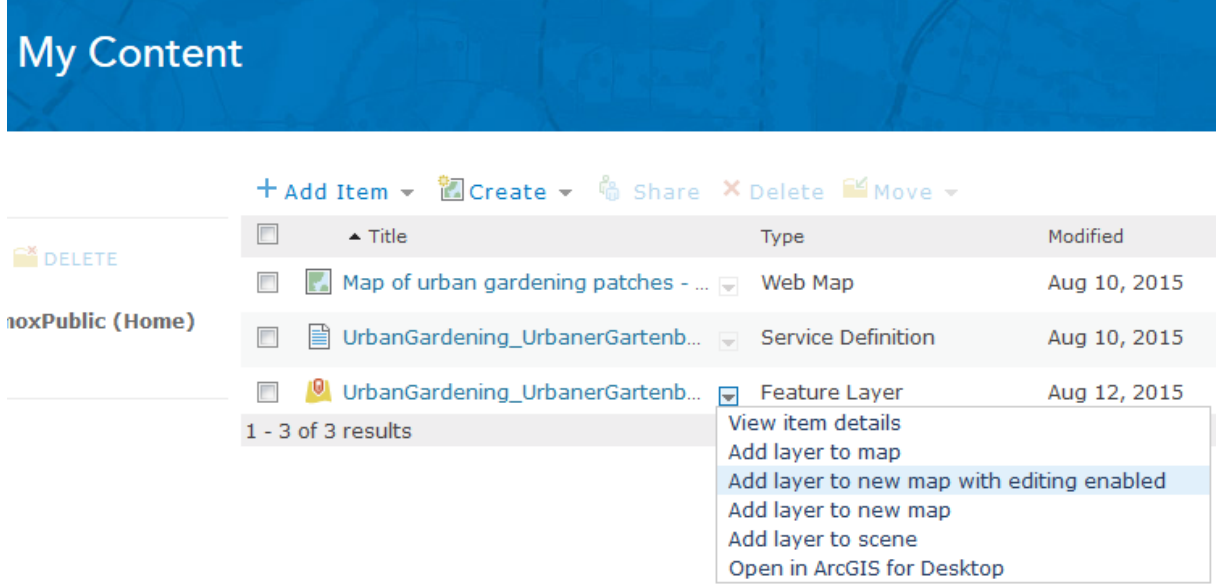

Es öffnet sich eine Karte mit dem Datensatz und einer topografischen Basemap von Esri, wie unten stehender Screenshot zeigt.

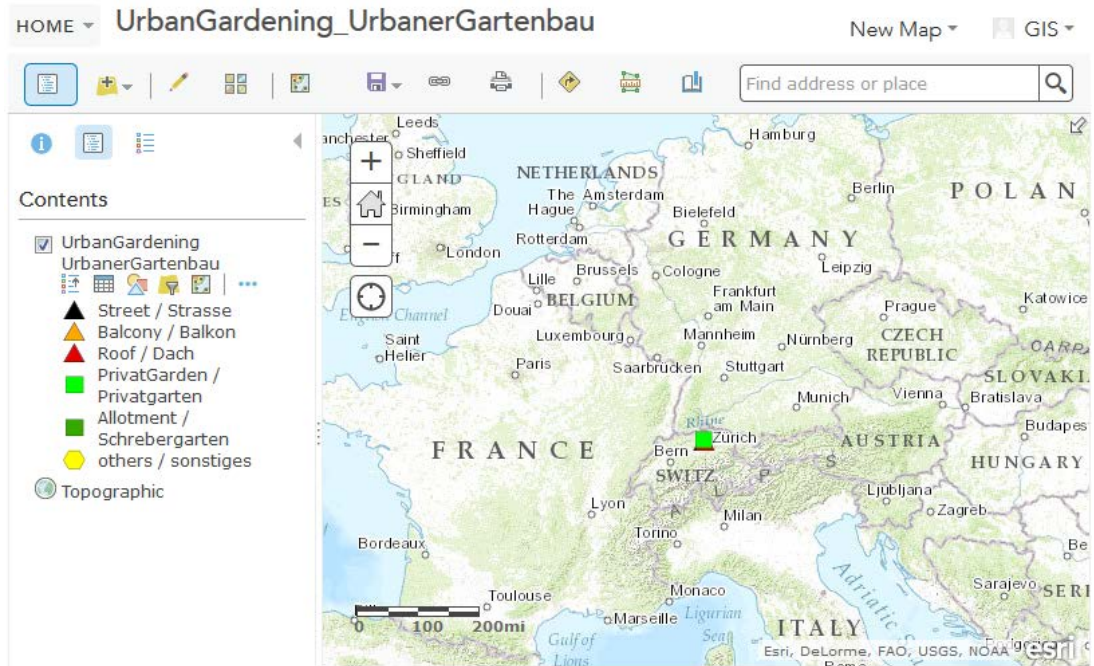

Kontrollieren Sie die Symbologie und speichern Sie Ihre Karte ab.

Abschliessend wird die Karte gespeichert und – wie auch beim Feature Layer – öffentlich (public) gemacht.

Klicken Sie (in der Kartenansicht) auf das Symbol für *Share*.

Selektieren Sie die Einstellung *Everyone (public)*. Die URL wird automatisch erstellt und kann Interessierten weitergeben bzw. im Netz gefunden werden.

## **Share**

#### Choose who can view this map.

Your map is currently shared with these people.

- ☑ Everyone (public)
- $\boxed{\vee}$  ETH Group of Researchers using GIS

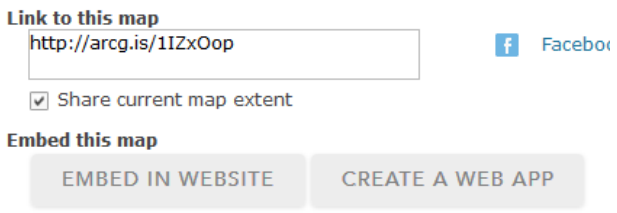